## **PENERAPAN PRIVATE ACCESS MENGGUNAKAN METODE PPTP DAN OVPN DI YAYASAN UMMU'L QURO DEPOK**

**Petrus Christo1), Hendro Mulyono2)**

1,2 Program Studi Teknologi Komputer, Fakultas Teknologi Informasi, Universitas Bina Sarana Informatika, Jl. Kramat Raya No.98, Kwitang, Kec. Senen, Kota Jakarta Pusat, Daerah Khusus Ibukota Jakarta 10450 Co Responden Email: petrus.pcr@bsi.ac.id

### *Abstract*

*Article history Received 30 Jan 2022 Revised 14 Apr 2022. Accepted 22 Apr 2022 Available 27 Oct 2022*

*Keywords*

*Computer, Computer Network, PPTP, OVPN*

#### **Riwayat**

Diterima 30 Jan 2022 Revisi 14 Apr 2022 Disetujui 22 Apr 2022 Terbit 27 Okt 2022

**Kata Kunci** Komputer, Jaringan Komputer, PPTP, **OVPN** 

*During the COVID-19 pandemic, the need for information technology is necessary and very important by various field such as institutions or individuals to increase productivity, both from the fields of work, health or learning. It's also affected the Ummu'l Quro Foundation Depok as an educational institution that requires communication and data exchange in carrying out its activities. This is a challenge for the Ummul Quro Foundation during this pandemic because of the location between kindergartens, elementary schools, junior high schools that are far apart, and so far the data exchange process is still using media such as flash drives, which is very ineffective, especially during the COVID19 pandemic. Therefore, requirement of bulid a network can accommodate the need for effective data exchange using the internet as a medium to carried out data over long distances. Using the VPN method as a solution for exchanging data online allows the security of data traffic communication on a computer network. This is very important, especially if the data is confidential. Data security needs to be implemented to prevent attacks or data theft. There are many ways to secure data on a computer network using a VPN, including the PPTP and OVPN methods to interconnect using a VPS as a backup for networks where there is no public IP available, both of which will be implemented using a mickrotik router board.*

### **Abstrak**

Di masa pandemi COVID-19, kebutuhan akan teknologi informasi diperlukan dan sangat penting oleh berbagai bidang seperti institusi atau individu untuk meningkatkan produktivitas, baik dari bidang pekerjaan, kesehatan maupun pembelajaran. Hal tersebut juga berimbas pada Yayasan Ummu'l Quro Depok sebagai lembaga pendidikan yang membutuhkan komunikasi dan pertukaran data dalam menjalankan aktivitasnya. Hal ini menjadi tantangan bagi Yayasan Ummul Quro di masa pandemi ini karena letak antara TK, SD, SMP yang berjauhan, dan selama ini proses pertukaran data masih menggunakan media seperti flashdisk yang sangat tidak efektif. , terutama di masa pandemi COVID19. Oleh karena itu, kebutuhan membangun jaringan dapat mengakomodir kebutuhan pertukaran data yang efektif dengan menggunakan internet sebagai media untuk melakukan data jarak jauh. Penggunaan metode VPN sebagai solusi pertukaran data secara online memungkinkan keamanan komunikasi lalu lintas data pada suatu jaringan komputer. Hal ini sangat penting, apalagi jika datanya bersifat rahasia. Keamanan data perlu diterapkan untuk mencegah serangan atau pencurian data. Ada banyak cara untuk mengamankan data di jaringan komputer dengan menggunakan VPN, diantaranya adalah metode PPTP dan OVPN untuk interkoneksi menggunakan VPS sebagai cadangan untuk jaringan yang tidak tersedia IP publik, yang keduanya akan diimplementasikan menggunakan board router mickrotik.

## **PENDAHULUAN**

Penggunaan teknologi informasi oleh manusia dalam membantu menyelesaikan pekerjaan merupakan hal yang menjadi keharusan dalam kehidupan. Terutama dimasa pandemi COVID19 kebutuhan akan tekhnologi informasi sangat diperlukan sekali oleh berbagai pihak seperti instansi, lembaga

atau perorangan untuk meningkatkan produktifitas baik itu dalam bidang pekerjaan, kesehatan atau pun pembelajaran.

Yayasan Ummu'l Quro Depok adalah sebuah lembaga swadaya masyarakat yang bergerak dalam bidang pendidikan, berlokasi di Beji, Depok. Yayasan ini terdiri dari Taman Kanak- kanak, Sekolah Dasar, dan Sekolah Menengah Tingkat Pertama yang juga terkena imbas peraturan pemerintah yang mengharuskan kita untuk menjaga jarak atau stay at home, sehingga menuntut lembaga ini untuk mengerti dalam hal yang berkaitan dengan tekhnologi Informasi. Hal ini menyebabkan perubahan dalam melaksanakan kegiatan sehari– hari di lembaga tersebut yang masih menggunakan cara tradisional dalam hal bertukar data, seperti menginput raport, ataupun surat menyurat antar unit. Dalam  $keg$ [iatan opersional Yayasan Ummul yang memiliki beberapa unit pendidikan yang terpisah lumayan jauh. Selama kegiatan ini proses pertukaran data di dalam unit sendiri masih menggunakan media flashdisk untuk komunikasi antar unit yang dinilai tidak efektif terutama di masa pandemi seperti ini.

Pertimbangan utama untuk membangun infrastruktur jaringan menggunakan VPN sebagai solusi lembaga ini. Agar dimungkinkan setiap orang dapat mengakses jaringan lokal dari luar maka digunakan Teknologi VPN (Virtual Private Network) . Untuk mendapatkan hak dan pengaturan yang sama seperti secara fisik berada di tempat dimana jaringan lokal itu berada maka melalui VPN user dapat mengakses sumber daya yang berada dalam jaringan lokalPada sebuah jaringan komputer menggunakan VPN dapat diterapkan ketersedaan IP Publik menggunakan metode PPTP dan untuk melakukan interkoneksi menggunakan bantuan VPS server menggunakan metode OVPN. Dengan di terapkannya kedua metode VPN ini maka komunikasi data di Yayasan Ummu'l Quro Depok tetap dapat dilakukan kapanpun di manapun dan aman dari pihak yang tidak bertanggung jawab baik untuk jaringan yang mempunyai IP Publik maupun tidak.

## **METODE PENELITIAN**

Metode penelitian menjelaskan rancangan kegiatan, ruang lingkup atau objek,

bahan dan alat utama, tempat, teknik pengumpulan data, definisi operasional variabel penelitian, dan teknik analisis. Metode yang dijelaskan pada bagian ini bersifat ilmiah dan harus membuat pembaca dapat mengulangi eksperimen yang Anda lakukan. Berikan detail yang cukup agar hasil penelitian tersebut bisa direproduksi. Metode yang telah dipublikasikan harus ditunjukkan dengan referensi yang sesuai pada bagian Daftar Pustaka. Apabila terdapat modifikasi yang relevan, maka hal tersebut juga harus dijelaskan.

## **HASIL DAN PEMBAHASAN**

Sistem jaringan Komputer yang ada di Yayasan Ummu'l Quro Depok secara umum menggunakan topologi star dimana blok jaringan yang terdapat di Yayasan Ummu'l Quro Depok, meliputi diantaranya adalah ruang server, unit TKIT, SDIT dan SMPIT. Untuk gambar dari blok diagram Server dapat digambarkan sebagai berikut:

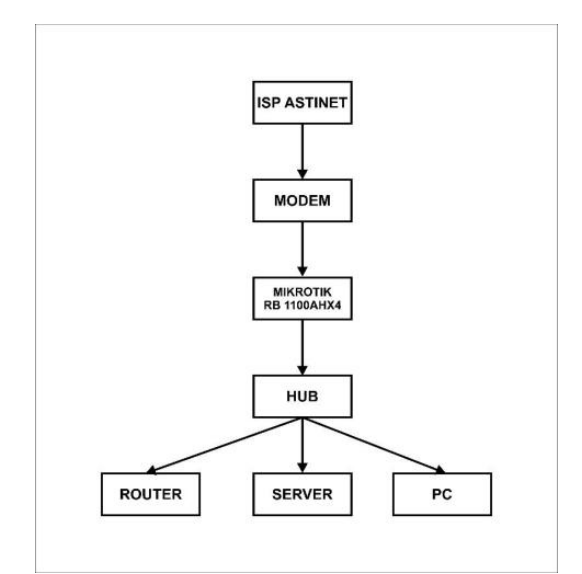

Sumber: Yayasan Ummu'l Quro Depok Gambar 1. Blok Diagram Ruang Server

Pada jaringan unit TKIT menggunakan topologi star dimana router mikrotik RB750GR3 berfungsi sebagai router dan switch utama untuk membagi jaringan. Untuk gambar dari blok diagram TKIT dapat digambarkan sebagai berikut:

*JIKA (Jurnal of Informatics) Universitas Muhammadiyah Tangerang P ISSN : 2549-0710 Vol 6, No 3, October 2022, pp 256-263 E ISSN : 2722-2713 DOI : [10.31000/jika.v6i3.5877](http://dx.doi.org/10.31000/jika.v6i3.5877)*

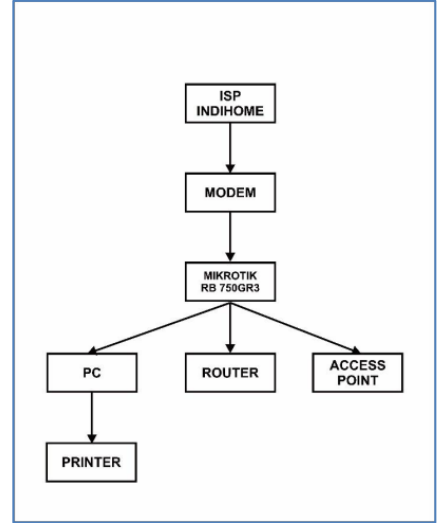

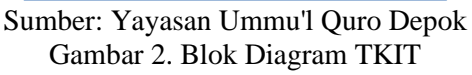

Pada jaringan unit SDIT menggunakan topologi star dimana router mikrotik rb 750gr3 berfungsi sebagai router dan hub utama untuk membagi jaringan. Untuk gambar dari blok diagram SDIT dapat

digambarkan sebagai berikut:

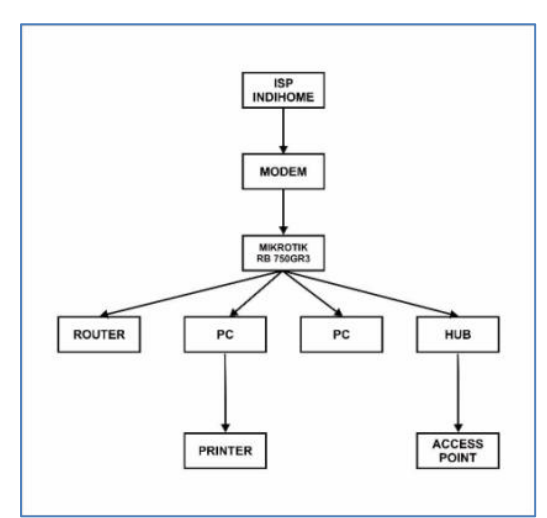

Sumber: Yayasan Ummu'l Quro Depok Gambar 3. Blok Diagram SDIT

Pada jaringan unit SMPIT menggunakan topologi Hybrid dimana router mikrotik rb 750gr3 berfungsi sebagai router dan 3 buah hub untuk membagi jaringan. Untuk gambar dari blok diagram SMPIT dapat digambarkan sebagai berikut:

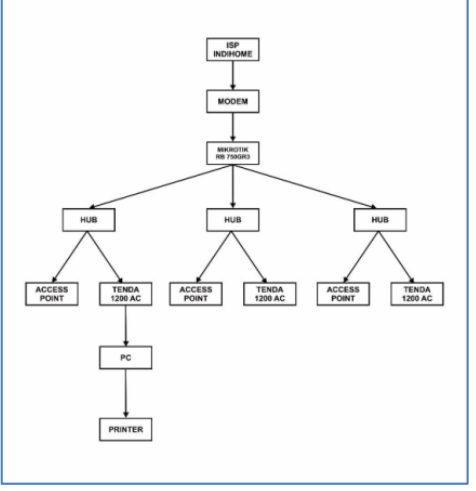

Sumber: Yayasan Ummu'l Quro Depok Gambar 4. Blok Diagram SMPIT

Konfigurasi usulan dan penerapan jaringan Vitual Private Network (VPN) dengan metode Point To Point Protocol (PPTP) dan OVPN berbasis Mikrotik dengan melakukan konfigurasi pada setiap router Mikrotik yang ada di Yayasan Ummu'l Quro Depok baik itu berfungsi sebagai PPTP Server, PPTP Client dan OVPN Client yang meliputi Ruang Server, TKIT, SDIT, dan SMPIT, adapun konfigurasinya adalah sebagai berikut: 1. Konfigurasi PPTP Server

A. Login melalui winbox dengan cara memasukkan IP address lokal yang di dapat dari Mikrotik pada ruang server dan user serta password yang bertindak sebagai admin seperti gambar berikut ini:

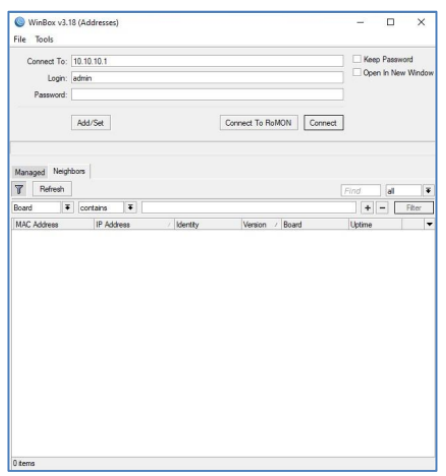

Sumber: Dokumen Pribadi Gambar 5. Login Melalui WinBox

*JIKA (Jurnal of Informatics) Universitas Muhammadiyah Tangerang* P ISSN : 2549-0710<br>P ISSN : 2722-2713 *Vol 6, No 3, October 2022, pp 256-263 DOI : [10.31000/jika.v6i3.5877](http://dx.doi.org/10.31000/jika.v6i3.5877)*

B. Buat PPTP Server dengan cara pilih PPP dan pilih tab PPTP server dan berikan tanda centang checkbox enabled pada windows PPTP server seperti pada gambar berikut ini:

| VD C# Safe Mode                                                                                                    |        | Session: 10.10.10.1                                                                                                    |                                  |             |                  |                                                   |           |             |                                                   | ■命                                                                       |
|----------------------------------------------------------------------------------------------------|--------|----------------------------------------------------------------------------------------------------|----------------------------------|-------------|------------------|---------------------------------------------------|-----------|-------------|---------------------------------------------------|--------------------------------------------------------------------------|
| Cluick Set<br>CAP MAN<br><b>MA</b> Interfaces<br><sup>T</sup> Wreless<br>C Bridge<br>$\frac{4}{100}$ PPP<br>" Switch<br>" " Mesh<br>推护<br><b>CI MPLS</b><br>IT Routing<br>System<br><b>C</b> ueues<br><b>The Files</b><br>Log<br><b>LY RADIUS</b><br>$\angle$ Tools | N<br>h | Interface PPPoE Servers Secrets Profiles Active Connections L2TP Secrets<br>÷÷<br>$\frac{1}{2}$<br>×<br>PPTP Server<br>Max MTU: 1450<br>Max MRU: 1450<br>MRRU:<br>Keepalive Timeout: 30<br>Default Profile: default-encryption<br>Authentication: v mschap2 v mschap1 | 四<br><b>√</b> Enabled<br>$c$ hap | 7<br>$-pao$ | PPP Scanner<br>¥ | <b>PPTP Server</b><br>同日<br>OK<br>Cancel<br>Apply | L2 MTU Tx | SSTP Server | L2TP Server<br>Rx<br>0 bps<br>0 bps<br>121.4 kbps | <b>OVPN Server</b><br>$\overline{\mathbf{n}}$<br>504<br>3.0 <sub>k</sub> |
| <b>ISB</b> New Terminal                                                                                                    |        |                                                                                                    |                                  |             |                  |                                                   |           |             |                                                   |                                                                          |
| & Dot 1X                                                                                                    |        | 3 kema out of 16                                                                                                    |                                  |             |                  |                                                   |           |             |                                                   |                                                                          |
| Parttion                                                                                                    |        |                                                                                                    |                                  |             |                  |                                                   |           |             |                                                   |                                                                          |
| Make Supout of                                                                                                    |        |                                                                                                    |                                  |             |                  |                                                   |           |             |                                                   |                                                                          |
| <b>Burght Rd</b>                                                                                                    |        |                                                                                                    |                                  |             |                  |                                                   |           |             |                                                   |                                                                          |

Sumber: Dokumen Pribadi Gambar 6. Mengaktifkan PPTP Server

C. Buat IP Pool agar user atau client PPTP nantinya akan langsung mendapat IP otomatis dengan cara pilih IP lalu pilih pool setelahnya pilih add atau tanda tambah dan berikan nama serta masukkan range IP yang akan di gunakan sebagai IP Pool nya seperti yang terlihat pada gambar berikut ini:

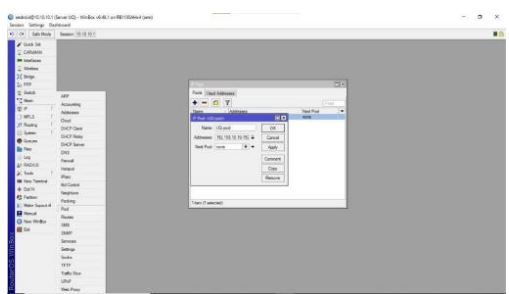

Sumber: Dokumen Pribadi Gambar 7. Konfigurasi IP Pool

Setelah IP Pool terkonfigurasi pilih PPP lalu pilih Tab Profile dan pilih add atau tanda tambah lalu isi nama Profilenya pada box name dan isi local address sesuai dengan IP Address yang terdapat pada interface ether yang akan d jadikan IP Server VPN nya lalu pada Remote Address masukkan nama dari IP Pool yang sudah di buat tadi seperti yang terlihat pada gambar berikut ini:

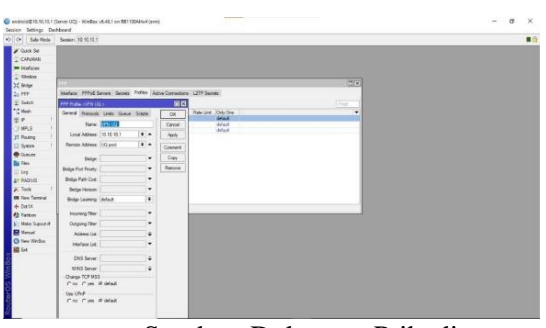

Sumber: Dokumen Pribadi Gambar 8. Konfigurasi Profile

D. Buat username dan password untuk client VPN PPTP nya dengan cara pilih tab sercet pada PPP lalu pilih add atau tanda tambah dan masukkan nama user dan password user pada opsi name dan password, untuk opsi service bisa pilih opsi pptp atau any dan pada opsi profile masukkan profile dari IP Pool yang sudah di buat tadi seperti terlihat pada gambar berikut:

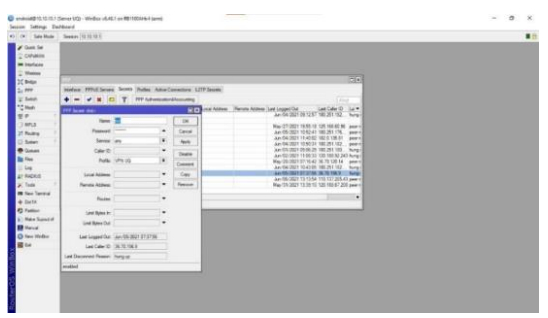

Sumber: Dokumen Pribadi Gambar 9. Konfigurasi Secret

2. Konfigurasi Mikrotik PPTP Client

Berikut ini adalah konfigurasi Mikrotik PPTP Client pada unit yang ada di Yayasan Ummu'k Quro Depok:

A. Pada Router Mikrotik yang akan dijadikan PPTP Client (meliputi Mikrotik yang ada di unit TKIT, SDIT dan SMPIT) pilih PPP lalu pada tab interface pilih add atau tanda tambah dan pilih PPTP client, masukkan nama jalur koneksi VPNnya pada opsi Name di tab general seperti terlihat pada gambar berikut:

*JIKA (Jurnal of Informatics) Universitas Muhammadiyah Tangerang P ISSN : 2549-0710 Vol 6, No 3, October 2022, pp 256-263 E ISSN : 2722-2713 DOI : [10.31000/jika.v6i3.5877](http://dx.doi.org/10.31000/jika.v6i3.5877)*

 $n \times$  $$ i i v  $rac{1}{\cos \theta}$ 

Sumber: Dokumen Pribadi Gambar 10. Konfigurasi 1 PPTP Client

Pilih tab Dial Out pada opsi Connect To, masukkan IP Publik yang terdapat pada ruang Server atau Mikrotik yang di jadikan sebagai server PPTP dan pada opsi user dan password masukkan user dan password dari Secret yang di buat di Mikrotik PPTP Server dan pastikan status connected pada pojok kanan bawah seperti terlihat pada gambar berikut ini:

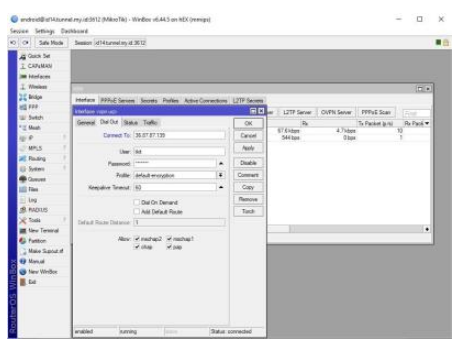

Sumber: Dokumen Pribadi Gambar 11. Konfigurasi 2 PPTP Client

B. Buat jalur Routing untuk menghubungkan antara Mikrotik Client Ke IP Address Lokal yang ada di Server dengan cara pilih IP lalu pilih Routes Pada Jendela Route List pilih add atau tanda tambah lalu masukkan IP Address lokal yang ada di Server dan untuk gateway masukkan nama jalur VPN yang sudah di buat pada pengaturan PPTP Client tadi pastikan status sudah reachable seperti yang terlihat pada gambar 12:

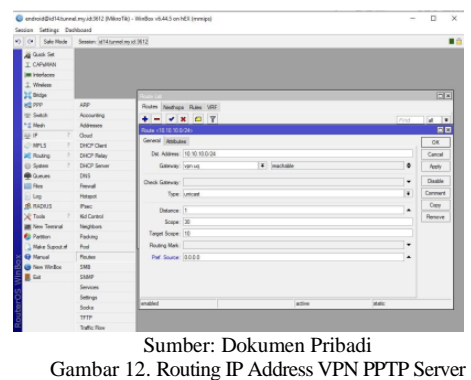

C. Buat Konfigurasi Firewall dengan cara pilih IP lalu pilih Firewall pada tab NAT pilih add atau tanda tambah, pada NAT Rule pilih srcnat pada opsi Chain, pada opsi out interface pilih nama jalur VPN yang sudah dibuat lalu pilih Tab action dan pilih masquerade seperti gambar 13:

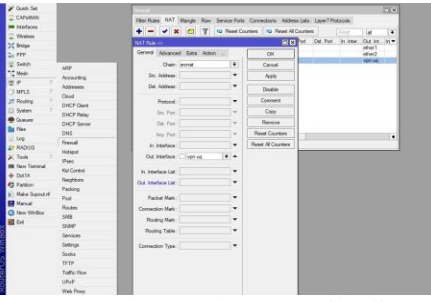

Sumber: Dokumen Pribadi Gambar 13. Konfigurasi Firewall Chain dan Out Interface

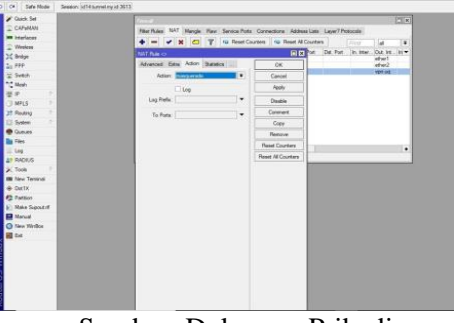

Sumber: Dokumen Pribadi Gambar 14. Konfigurasi Firewall Nat Rule Action

3. Konfigurasi Windows PPTP Client

User PPTP Client di Yayasan Ummu'l Quro Depok rata - rata menggunakan Sistem Operasi Windows 10, berkut ini adalah langkah - langkah konfigurasinya:

A. Buka Start Menu pada tampilan Desktop Pilih Setting Seperti pada gambar 15:

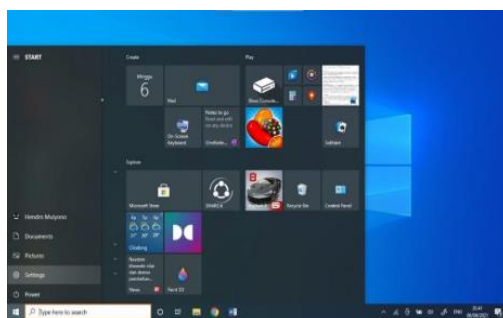

Sumber: Dokumen Pribadi Gambar 15. Konfigurasi 1 PPTP Client pada windows 10

B. Pada Menu Setting Pilih Network dan Internet lalu pilih VPN seperti pada gambar berikut ini:

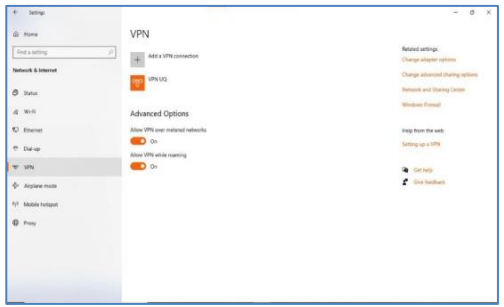

Sumber: Dokumen Pribadi Gambar 16. Konfigurasi 2 PPTP Client pada windows 10

C. Pilih add atau tanda tambah, pada jendela berikutnya masukkan konfigurasi seperti pada gambar berikut ini:

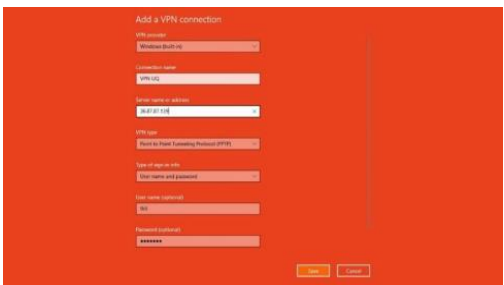

Sumber: Dokumen Pribadi Gambar 17. Konfigurasi 3 PPTP Client pada windows 10

D. Lalu koneksikan Akun VPN tadi seperti gambar berikut ini:

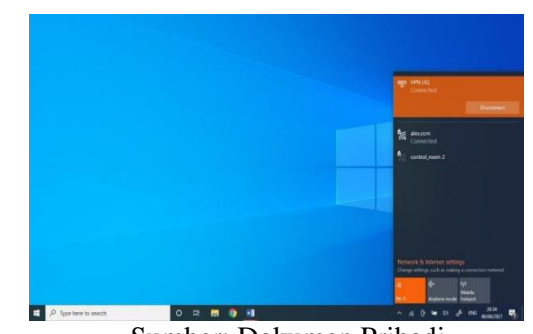

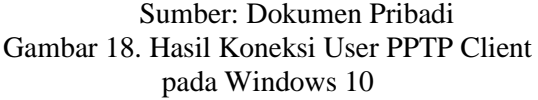

A. Buat akun terlebih dahulu di tunnel.my.id, dan buat akun VPN interkoneksi seperti pada gambar berikut:

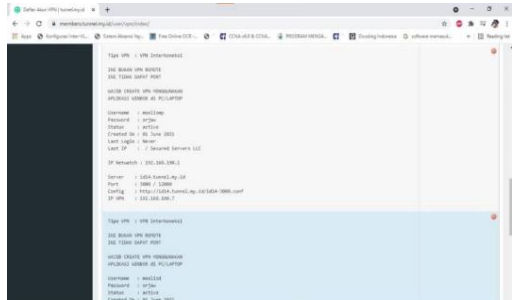

Sumber: Dokumen Pribadi Gambar 19. Akun Tunnel.my.id

Untuk penjelasan pembagian IP dari tunnel.my.id adalah sebagai berikut:

- 1. IP VPN untuk gateway Unit mikrotik TKIT adalah 192.168.190.9
- 2. IP VPN untuk gateway Unit mikrotik SDIT adalah 192.168.190.8
- 3. IP VPN untuk gateway Unit mikrotik SMPIT adalah 192.168.190.7
- B. Buat Konfigurasi OVPN Client pada mikrotik unit TKIT, SDIT dan SMPIT dengan cara pilih PPP lalu pilih add atau tanda tambah dan pilih OVPN Client lalu pada jendela berikutnya masukkan alamat server, username dan password yang di dapat dari tunnel.my.id seperti pada gambar berikut:

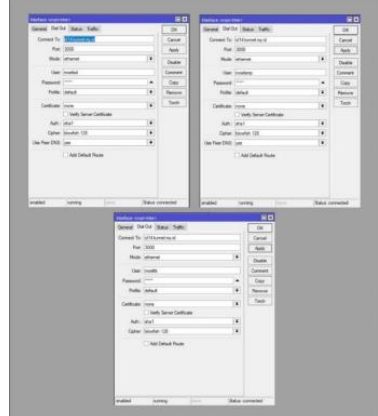

Sumber: Dokumen Pribadi Gambar 20. Konfigurasi server, user dan password OVPN Client

C. Buat Konfigurasi Routing pada setiap Router Unit di Yayasan Ummu'l Quro Depok, dengan cara pilih IP lalu pilih Route dan pilih add atau tanda tambah, masukkan IP Address lokal yang ada di setiap unit dan masukkan IP Gateway yang di dapat dari tunnel.my.id dan masukkan IP netwatch seperti yang terlihat pada gambar berikut:

| has rift to white                                                                                                    |                        |      | $\overline{30}$     | <b>SAUTE MAIN</b>          |                                                     |        |         | $\overline{1}$  |
|----------------------------------------------------------------------------------------------------|------------------------|------|---------------------|----------------------------|-----------------------------------------------------|--------|---------|-----------------|
| Great States                                                                                                    |                        |      | $-0.01$             | Great Station              |                                                     |        |         | $-04$           |
| In the County                                                                                                    |                        |      | <b>Canada</b>       | <b>Ca Allena GTACHURES</b> |                                                     |        |         | <b>Canadi</b>   |
| Senator 197 100 197 8                                                                                                    | . Installable contains |      | <b>April</b>        | - Geneval (193) 935-1957   | . Installable construc-                             |        | ×       | <b>Auto</b>     |
| <b>Data Second</b>                                                                                                    |                        |      | Dealer.             | Own General                |                                                     |        | ٠       | <b>Thursday</b> |
| <b>Your Grocer</b>                                                                                                    |                        | ٠    | County              | <b>Car Local</b>           |                                                     |        | ۱.      | Competit        |
| Grace 7                                                                                                    |                        |      | Copy                | Diamon D                   |                                                     |        | ٠       | Oki             |
| Some 10                                                                                                    |                        |      | <b>Report</b>       | Sean 10                    |                                                     |        |         | Ferrica         |
| Seat lines (6)                                                                                                    |                        |      |                     | Telectioner 10             |                                                     |        |         |                 |
| <b>Rodrig Mark</b>                                                                                                    |                        |      |                     | <b>Rodrig Walk</b>         |                                                     |        | ٠       |                 |
| Full Source                                                                                                    |                        | ٠    |                     | <b>Full Strate</b>         |                                                     |        | ×       |                 |
| ____                                                                                                    | <b>united</b>          | 3449 | $\overline{1}$      | meted                      | <b>Selling</b><br>the control of the control of the |        | ines    |                 |
|                                                                                                    |                        |      | $\overline{\alpha}$ |                            | Networten Haat <152 148 190 1>                      |        | 日口      |                 |
|                                                                                                    |                        |      | <b>Carried</b>      |                            | <b>Hott</b> Up Down                                 |        | OK      |                 |
| General 1921-1931                                                                                                    | (4) installa convice   | ٠    | Araly               |                            |                                                     |        |         |                 |
|                                                                                                    |                        |      | Dealer              |                            | Host 132-143-150-3                                  |        | Cancel  |                 |
| Tele prices                                                                                                    |                        |      | <b>Council</b>      |                            | Interval: 00:01:00                                  |        | Apply   |                 |
| Distance 11                                                                                                    |                        |      | Chief               | Timeout: 5000              |                                                     | $\sim$ |         |                 |
| New 10                                                                                                    |                        |      | <b>General</b>      |                            |                                                     |        | Disable |                 |
| Sept Scope 10                                                                                                    |                        |      |                     | Status: up                 |                                                     |        | Connect |                 |
| <b>Rodrig Walk</b>                                                                                                    |                        | ٠    |                     |                            | Since 3an/07/2021 16:39:56                          |        | Copy    |                 |
| Art force                                                                                                    |                        | ٠    |                     |                            |                                                     |        |         |                 |
|                                                                                                    |                        |      |                     |                            |                                                     |        | Renove  |                 |
| <b><i><u>andad</u></i></b><br><b>Now offer the induces</b><br>Great Spaces<br><b>The Associate MANIFERS</b><br>Child Canner ! |                        |      |                     | erubled                    |                                                     |        |         |                 |

Sumber: Dokumen Pribadi Gambar 21. Routes OVPN

Selanjutnya setelah dilakukan pengaturan konfigurasi maka tahapan pengujian dilakukan sebagai berikut:

1. Melakukan pengujian yaitu mengakses file Server melalui IP lokal jaringan Ruang Server Yayasan Ummu'l Quro Depok melalui windows 10 PPTP client di jaringan internet rumah seperti pada gambar dibawah ini:

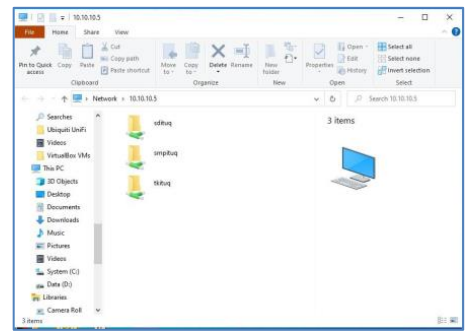

Sumber: Dokumen Pribadi Gambar 22. Hasil Koneksi VPN PPTP

2. Melakukan Pengujian mengakses file data antar Komputer Tata Usaha unit melalui jaringan OVPN seperti yang terlihat pada gambar berikut:

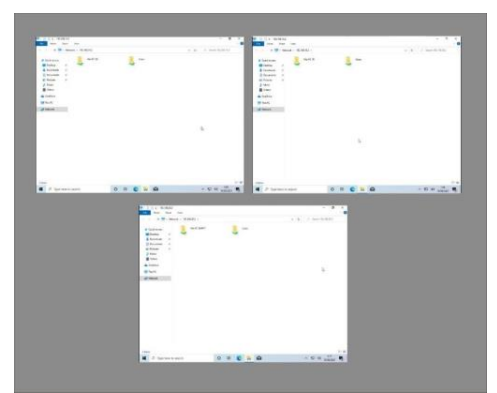

Sumber: Dokumen Pribadi Gambar 23. Hasil Koneksi OVPN

# **KESIMPULAN**

Berdasarkan analisa analisa dan penerapan VPN mengunakan metode PPTP pada jaringan LAN di Yayasan Ummu'l Quro Depok maka penulis memberikan kesimpulan sebagai berikut:

- 1. Dengan adanya VPN dengan metode PPTP dan OVPN sangat membantu staff IT di Yayasan Ummu'l Quro Depok untuk mengontrol jaringan dari jarak jauh.dan juga Staff tata usaha dan guru untuk melakukan aktifitas pertukaran data baik itu akses data atau input data raport dari rumah menggunakan PPTP ataupun pertukaran data antar unit melalui OVPN.
- 2. Dengan Metode VPN PPTP dan OVPN maka proses pertukaran data di Yayasan Ummu'l Quro Depok menjadi lebih terjamin keamanannya.

- Alviendra, Ilmalik Muhammad. & Setijadi, Eko (2022). Pengembangan dan Penerapan Sistem Virtual Private Network(VPN) pada Internet of Things(IOT) Menggunakan Simulasi. Jurnal Teknik ITS, 11(1), 15-22
- Gondokusuman Yogyakarta, K., Alif Mustofa, T., Sutanta, E., & Triyono, J. (2019). Perancangan Dan Implementasi Sistem Monitoring Jaringan Wi-Fi Menggunakan Mikhmon Online Di Wisma Muslim. Jurnal JARKOM, 7(2), 65-76.
- Habibi, R., & Karnovi, R. (2020). Tutorial Membuat Aplikasi Sistem Monitoring Terhadap *Job Operational Human Capital* (1 ed.). Kreatif Industri Nusantara.
- Hasan, M. dkk. (2016). *Analisa Dan Pengembangan Jaringan Wireless Berbasis Mikrotik Router Os V.5.20 Di Sekolah Dasar Negeri 24 Palu*. Jurnal Elektronik Sistem Informasi dan Komputer, *2*(1), 10–19. stmikbinamulia.ac.id
- Haqqi, M., & Badrul, M. (2016). Segmentasi Jaringan Dengan Menggunakan Virtual Local Area Network (Study Kasus Pt. Jalur Nugraha Ekakurir). Jurnal Teknik Komputer, 2(2), 7–16.
- Khasanah, S. N. (2016). Keamanan Jaringan Dengan Packet Filtering Firewall (Studi Kasus: PT Sukses Berkat Mandiri Jakarta). IOSR Journal of Economics and Finance, 3(1).
- Madcoms. (2019). *Panduan Lengkap Membangun Sistem Jaringan Komputer Dengan Mikrotik Router OS*. Yogyakarta:ANDI.
- Mufida, E., Irawan, D., & Chrisnawati, G. (2017). Remote Site Mikrotik VPN Dengan Point To Point Tunneling Protocol (PPTP) Studi Kasus pada Yayasan Teratai Global Jakarta. Jurnal Matrik, 16(2), 9.
- Nalendra, A. K. (2020). *Manajemen Jaringan Komputer (1 ed.)*. Jakarta: PUSTAKA AKADEMI KOMUNITAS INDONESIA.
- Oktivasari, P., & Utomo, A. B. (2016). Analisa Virtual Private Network Menggunakan. Penelitian Komunikasi Dan Opini Publik, 20(2), 185–202.
- Phang, V., & Setyaningsih, E. (2021) Perancangan Virtual Private Network Dengan Protokol PPTP Menggunakan MikroTik Untuk Kebutuhan Remote Access. Jurnal POLEKTRO: Jurnal Power Elektronik, 10(2), 68-71
- Pengertian VMware Beserta Manfaat dan Cara Kerja VMware yang Perlu Anda Ketahui, diakses pada tanggal 04 Januari 2022 pukul 23:30. from Riyadi, H.

https://www.nesabamedia.com/pengert ian-vmware/.

- Purnama Sari, A., & Kemala, N. (2020). Perancangan Jaringan Virtual Private Network Berbasis Ip Security Menggunakan Router Mikrotik. Jurnal Prosisko, 7(2), 150-164
- Putra, Jordy Lesmana, Indriyani, Luthfi, Angraini, Y. (2018). Penerapan Sistem Keamanan Jaringan Menggunakan. IJCIT (Indonesian Journal on Computer and Information Technology), 3(2), 260–267.
- Rifkie, P. (2018). *Security Jaringan Komputer Berbasis CEH*. Informatika. Ruwaida, D., & Kurnia, D. (2018). Rancang Bangun File Transfer Protocol (Ftp) Dengan Pengamanan Open Ssl Pada Jaringan Vpn Mikrotik Di Smks Dwiwarna . 3(1).
- Ruwaida, D., & Kurnia, D. (2018). Rancang Bangun File Transfer Protocol (Ftp) Dengan Pengamanan Open Ssl Pada Jaringan Vpn Mikrotik Di Smks Dwiwarna . CESS (Journal of Computer Engineering System and Science), 3(1), 45-49.
- Sudarsono, A. (2021). *Pengantar Aplikasi Komputer (1 ed., Nomor June)*. Jakarta: Insan Cendikia Mandiri.
- Yuliandoko, H. (2018). *Jaringan Komputer Wire dan Wireless Beserta Penerapannya (1 ed.)*. Jakarta: Deepublish. www.deepublish.co.id